## **Install SAS Enterprise Guide**

- 1. Click on this [link](https://odamid.oda.sas.com/SASODAControlCenter/enroll.html?enroll=8a550f10-120e-4449-8615-1631938d7005) . It will take you to SAS OnDemand for Academics page
- 2. Enter your userid and password to sign in. (If you have not already registered for SAS OnDemand for Academics, first register yourself before proceeding)
- 3. Click to **"Yes, please enroll me in this course"** button

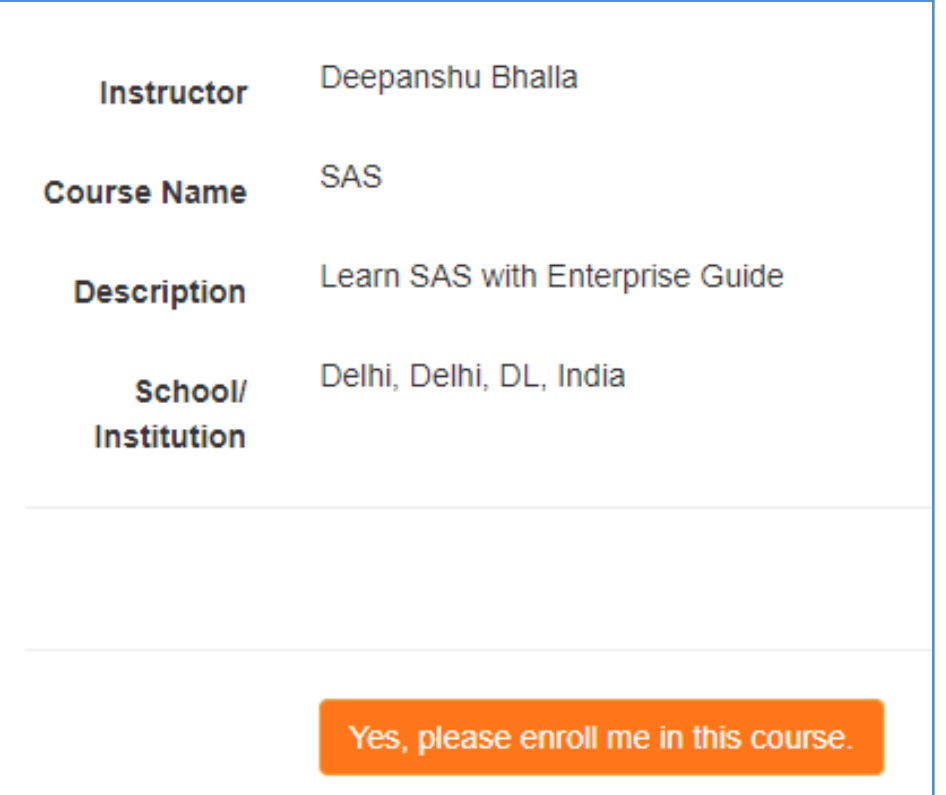

4. After enrolling, the Control Center will start. Locate **SAS Enterprise Guide** under Applications. Next, click the **Download Required** link**.**

## **Install SAS Enterprise Guide**

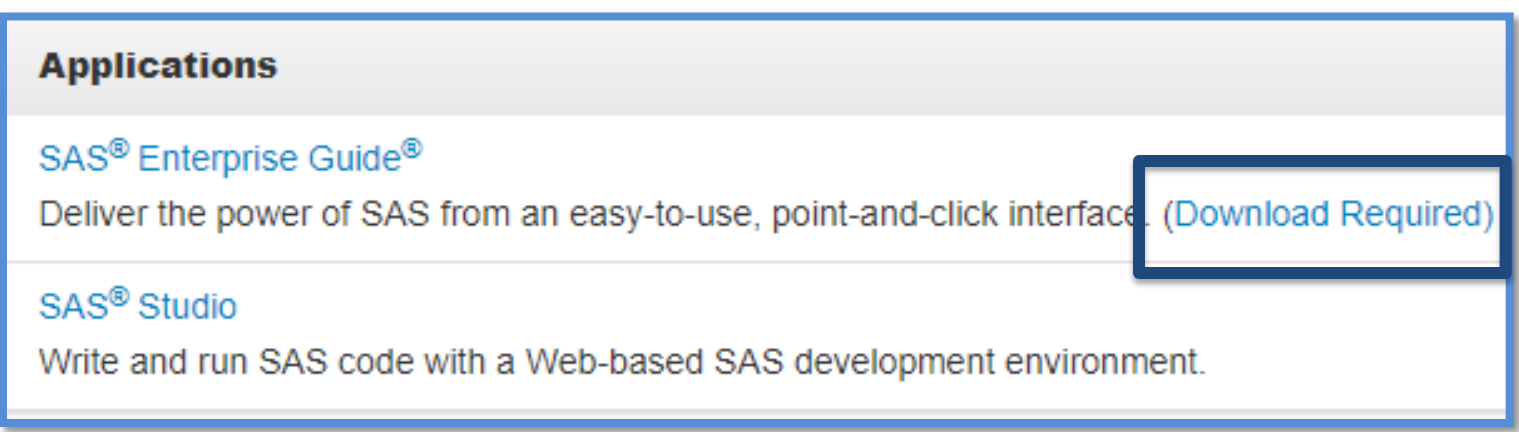

## 5. Select **Request Download** from the table

6. If you are not already logged on to your SAS Profile, then enter your credentials and then click Log In. Otherwise, continue to the next step.

7. Click on **.exe** file under **Request Download** from the table.

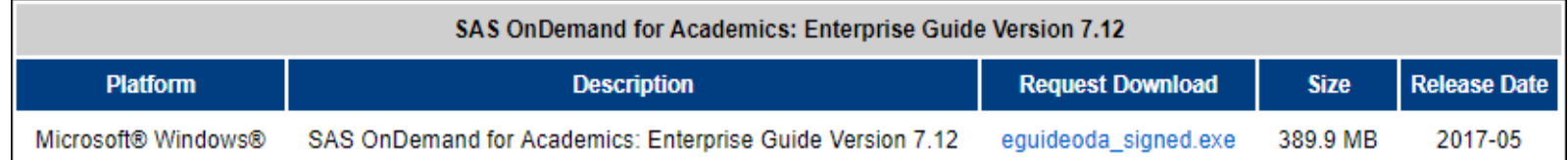

8. Locate the **.exe** file on your computer. Double click the file to start the installation process.

9. After installation is complete, you can start SAS Enterprise Guide from your desktop.

- 1. Connect to the Internet.
- 2. From your desktop, double-click the **SAS Enterprise Guide** icon.
- 3. In the **User** field, enter your userid.
- 4. In the **Password** field, enter your SAS profile password.